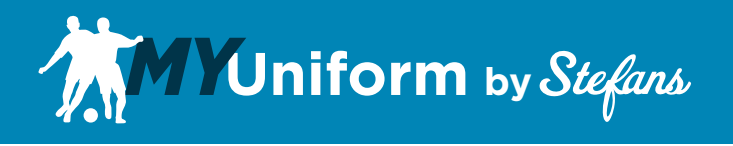

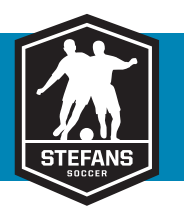

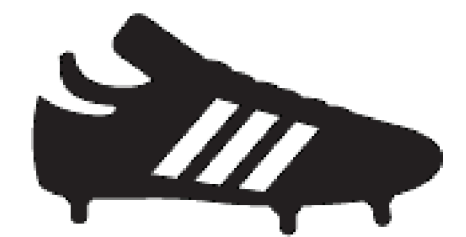

# Order Editing Procedures Manual

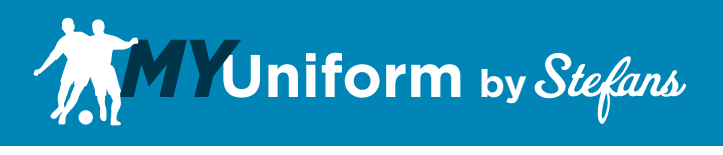

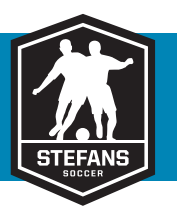

#### Sign In

To begin, visit www.stefanssoccer.com and sign in to your MyUniform account.

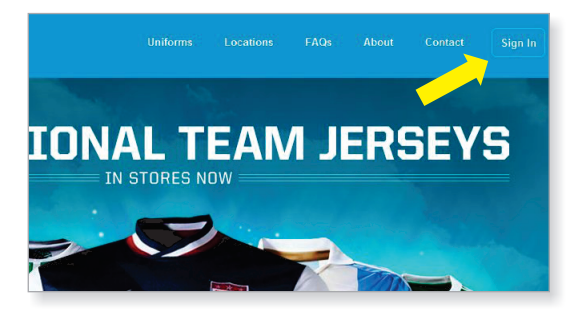

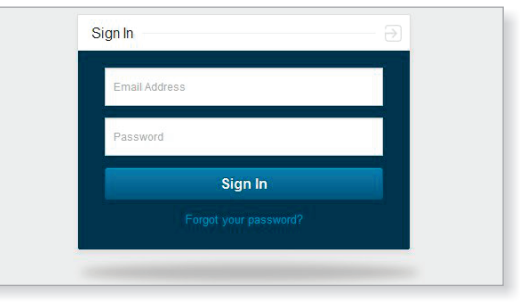

#### Recent Orders

When you return to your MyUniform Dashboard page, your order will be displayed under Your Recent Orders. Orders can be Edited or Cancelled up to your Team's deadline date. If you click on Cancel order you will be asked to confirm and then you will see a refund confirmation at the top of the screen. To Edit an order click on the Edit Order lick to the right of your order.

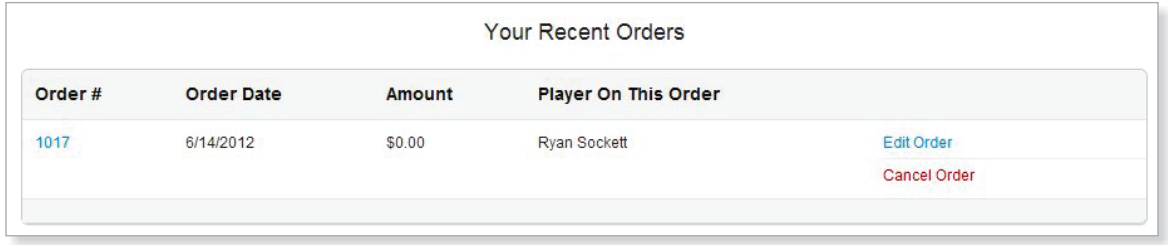

## Editing Orders

When you return to your MyUniform Dashboard page, your order will be displayed under Your Recent Orders. Orders can be Edited or Cancelled up to your Team's deadline date. If you click on Cancel order you will be asked to confirm and then you will see a refund confirmation at the top of the screen. To Edit an order click on the Edit Order link to the right of your order. You can edit your quantity to add or

remove a portion of an item. Click on the Remove link to remove an entire line. To change the size of an item, you will need to remove the item and then reorder the correct size. As you make changes you will see a note at the top of the screen that the order has a non-zero balance. Click Next Step when done. Refunds will be sent automatically, you will need to enter payment information for and additional charges.

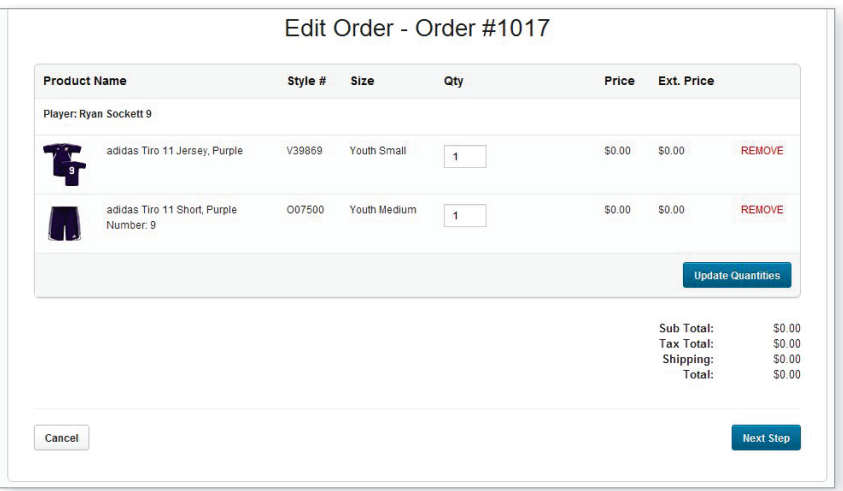

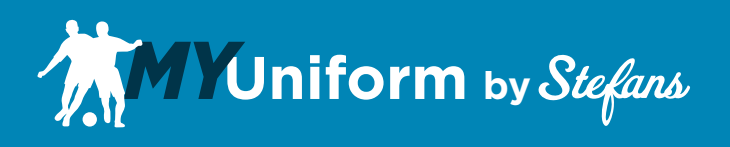

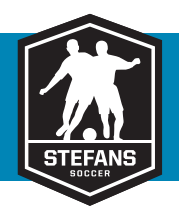

### Order Payment

The top of the payment screen will display the amount of the payment required to complete your order. You will be bale to process your payment with a Stefans Gift Card and\or a Credit Card. Once you have entered your Payment Information, click on the Finalize order button. You will see a confirmation of your updated order.

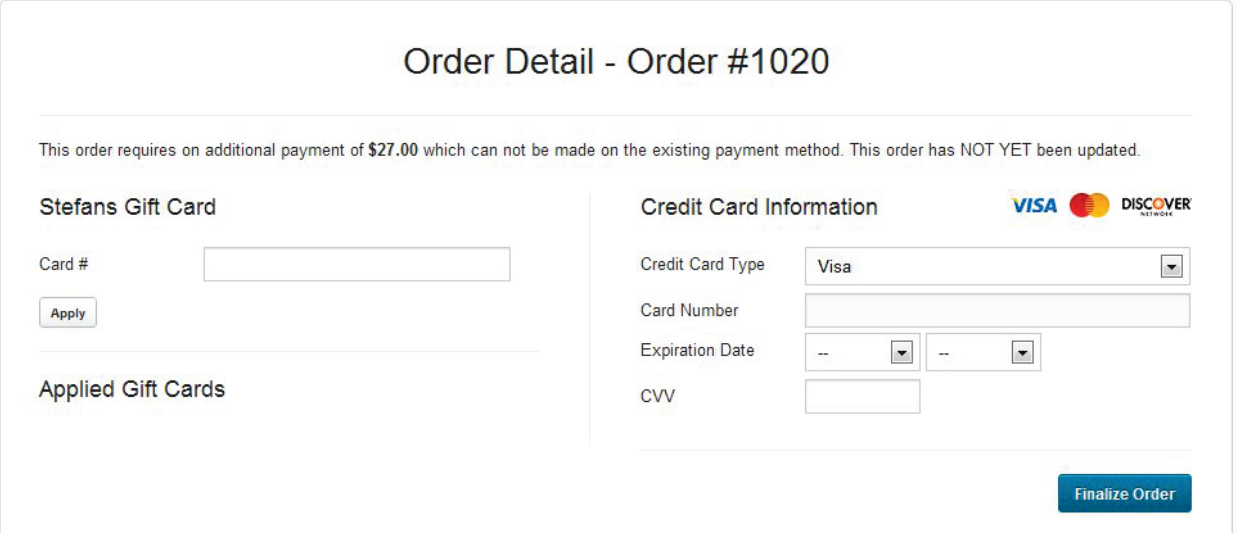